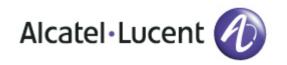

# Alcatel-Lucent OmniTouch 8082 My IC Phone

# OmniPCX Office Rich Communication Edition User manual

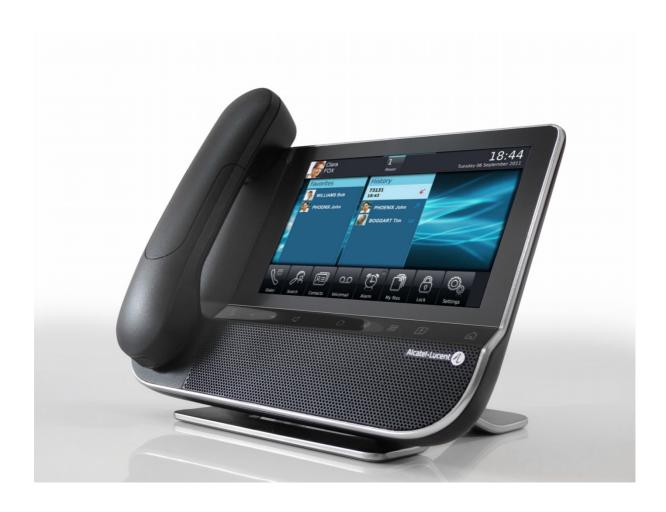

#### Introduction

Thank you for choosing an Alcatel-Lucent phone.

This model offers enhanced ergonomical features for more effective communication.

Its innovative and high-quality design will improve your corporate communications and allow access to a variety of services.

#### How to use this guide

#### Actions

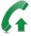

Lift the receiver

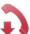

Hang up

#### Keypad

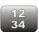

Numeric keypad.

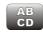

Alphabetic keypad

Your phone has a touch screen. You can interact with your phone by touching the screen. The following symbols describe the possible actions on the touch screen.

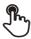

Press the touch screen once

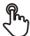

Press the touch screen twice

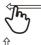

Move your finger while keeping it in contact with the screen

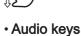

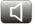

Handsfree/Loudspeaker

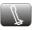

Intercom and Mute key

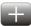

Phone key to increase ring, handset or speaker volume

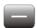

Phone key to decrease ring, handset or speaker volume

#### Other phone keys

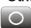

User information and forward management

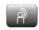

Phone events

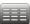

Keypad

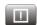

Alarms

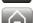

Homepage

|    | Getting to know your telephone p.                                                                                                    | . 8                                                                                             |
|----|----------------------------------------------------------------------------------------------------|-------------------------------------------------------------------------------------------------|
| 1. | Getting to know your telephone.         p.           1.1 Phone description         p           1.2 Screen description         p           1.3 Personal area         p           1.4 Notifications area         p           1.5 Date, time and connectivity area         p           1.6 Active area         p           1.7 Connectivity icons         p           1.8 IP Touch Bluetooth® Wireless handset         p                                               | ). 10<br>). 11<br>). 12<br>). 12<br>). 12<br>). 13                                              |
| 2. | Using your telephone                                                                                                    | 15                                                                                              |
|    | 2.1 Make a call                                                                                                    | o. 15<br>o. 16<br>o. 16<br>o. 17<br>o. 17<br>o. 18<br>o. 18<br>o. 19<br>o. 19<br>o. 20<br>o. 20 |
| 3. | During a conversation                                                                                                    | 22                                                                                              |
|    | 3.1       Putting a caller on hold       p         3.2       Calling a second person during a conversation       p         3.3       Switching between calls (Broker call)       p         3.4       Transferring a call       p         3.5       Three-party conference       p         3.6       Mute, so that your correspondent cannot hear you       p         3.7       Voice frequency       p         3.8       Recording the current conversation       p | ). 22<br>). 22<br>). 23<br>). 23<br>). 23<br>). 24                                              |
| 4. | Contacts management                                                                                                    | 25                                                                                              |
|    | 4.1 Define a contact                                                                                                    | ). 25<br>). 25<br>). 25<br>). 25<br>). 26                                                       |
| 5. | Keep in touch                                                                                                    |                                                                                                 |
|    | 5.7 Modify the forwarding                                                                                                    | ). 27<br>). 28<br>). 28                                                                         |
| 6. | Keypad p.                                                                                                    |                                                                                                 |
|    | 6.1 Change the keyboard type p 6.2 Delete a character p 6.3 Write in uppercase p 6.4 Write a number p 6.5 Write special characters p                                                                                                    | ). 31<br>). 31<br>). 32                                                                         |

| 7. | Progr | ramming your telephone                                              | p. 33 |
|----|-------|---------------------------------------------------------------------|-------|
|    | 7.1   | Define the phone language                                           | p. 33 |
|    | 7.2   | Favorites                                                           |       |
|    | 7.3   | Lock / unlock your telephone                                        |       |
|    | 7.4   | Adjusting the audio functions                                       |       |
|    | 7.5   | activate/deactivate silent mode                                     |       |
|    | 7.6   | Ring tones                                                          | p. 35 |
|    | 7.7   | Progressive ringing                                                 |       |
|    | 7.8   | Adjusting the ringer volume                                         |       |
|    | 7.9   | Adjust ringer volume while a call arrives                           |       |
|    | 7.10  | Adjust the loudspeaker and the handset volume                       | p. 36 |
|    | 7.11  | Activate/deactivate key vibration                                   | p. 37 |
|    | 7.12  | Activating headset mode                                             |       |
|    | 7.13  | Install a bluetooth device (pairing)                                | p. 38 |
|    | 7.14  | Hearing aid kit                                                     |       |
|    | 7.15  | Activate the magnifying glass feature                               |       |
|    | 7.16  | Magnifying glass                                                    |       |
|    | 7.17  | Set an alarm                                                        |       |
|    | 7.18  | File Manager                                                        |       |
|    | 7.19  | Delete a file                                                       |       |
|    | 7.20  | Rename a file                                                       | p. 41 |
|    | 7.21  | Copy a file from the external storage device to the phones internal | n 11  |
|    |       | nemory                                                              |       |
|    | 7.23  | Listen to an audio file                                             |       |
|    | 7.24  | Play all audio files                                                |       |
|    | 7.25  | Phone wallpaper                                                     |       |
|    | 7.26  | Customize the user picture                                          |       |
|    | 7.27  | Configure your homepage                                             |       |
|    | 7.28  | Change the theme of your phone                                      | •     |
|    |       |                                                                     | •     |
|    | Guara | antee and clauses                                                   | p. 47 |

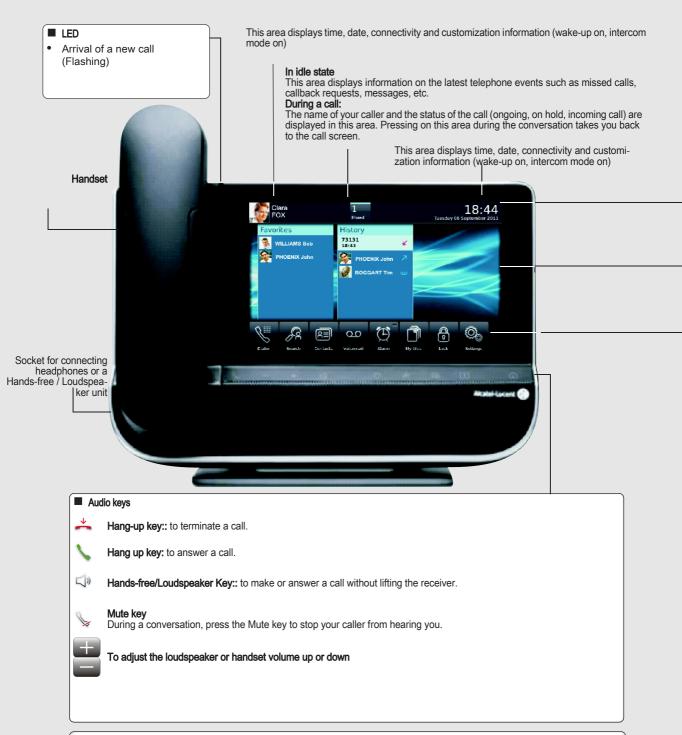

#### Alpha-numerical keypad

The alpha-numerical is automatically displayed when you select a text zone or when you select the "alpha-numeric keyboard" key.

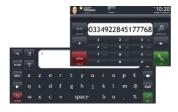

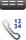

Display the keyboard on the screen

CAPS

Write in uppercase

- Press once: uppercase mode for the next character entered only.
- Press twice: uppercase mode for all characters entered.

NUM

Write a number

- Press once: numerical mode for the next digit only.
- Press twice: numerical mode for all digits.

Write special characters.

When this key is enabled (light is on), you can write special characters associated with a selected character.

#### ■ Connectivity icons

Headset connected

Silent mode activated

23

Bluetooth device connected

Alarm set

Q D

Telephone locked

#### Navigation

The phones Homepage can be in standard or preview mode. Scroll down or up your finger to get the page or menus vertically scrolling, or scroll right or left to get the page horizontally scrolling.

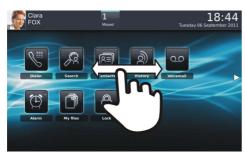

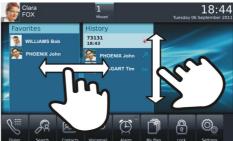

Homepage in standard mode

Homepage in preview mode

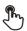

Make your selection by pressing on the screen.

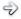

Go to next screen.

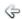

Back to previous screen.

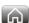

Back to homepage.

#### ■ Application

The homepage in standard mode and the applications bar on the homepage in preview mode allow you to access the phone applications.

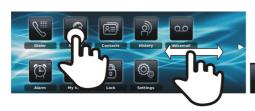

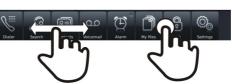

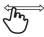

Scroll applications to get the desired application.

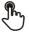

Press the application button to access to the application.

#### ■ Features key

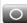

#### Forward

The forward key is blue when a forward is activated.

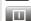

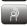

Alarms
This key lights blue when there is a wake-up alarm.
Press this key to access the call application. This key flashes if there are call events that have not been picked up (unanswered calls blinking in case of non consulted communication events such as missed calls, callback requests, new voice message, etc.).

# Getting to know your telephone

#### 1.1 Phone description

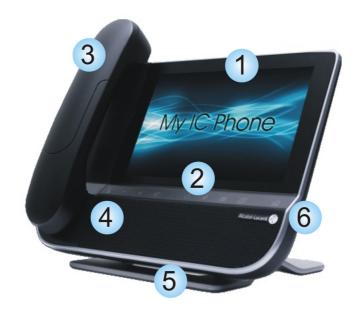

- 1 A sensitive LED wide screen.
- Quick access to the main phones features.
- 3 A bluetooth handset for optimized communication.
- 4 A wide speaker for optimized sound.
- An adjustable and stable foot.
- 6 Good connectivity to allow phone extensions.
- A 10/100/1,000 Ethernet connection to connect to enterprise networks and a PC
- Bluetooth
- 2 USB connectors
- 1 mini-USB connector for a keyboard
- 1 RJ9 connector for a corded handset
- One 3.5 mm headset connector

#### 1.2 Screen description

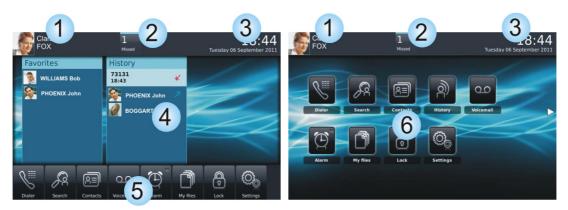

Homepage in preview mode

Homepage in standard mode

#### 1 Personal area

This area displays information on the phones user (last name, first name, number, avatar, telephone status, forward, etc.).

#### 2 Notifications area

#### In idle state

This area displays information on the latest telephone events such as missed calls, callback requests, messages, etc.

#### During a call:

The name of your caller and the status of the call (ongoing, on hold, incoming call) are displayed in this area. Pressing on this area during the conversation takes you back to the call screen.

3 Date, time and connectivity area

This area displays time, date, connectivity and customization information (wake-up on, intercom mode on).

4 Active area

This area is reserved for running applications and for previews of applications selected by the user.

5 Applications area (Homepage in preview mode)

This area allows access to all set applications and to different features of the running application

6 Applications area (Homepage in standard mode)

You can access your phone applications from this area. Press the application button to access the application

Once you run an application, the display is the same as the preview mode display

#### 1.3 Personal area

This area displays information on the phones user (last name, first name, number, avatar, telephone status, forward, etc.).

There are 2 parts:

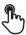

#### Routing

Access forward programming and configuration functions

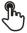

#### UserInfo

Information about the user

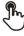

Select this area to access the user parameters and status of the phone

#### 1.4 Notifications area

#### In idle state:

This area displays information on the latest telephone events such as missed calls, callback requests, messages, etc.

#### During a call:

The name of your caller and the status of the call (ongoing, on hold, incoming call) are displayed in this area. Pressing on this area during the conversation takes you back to the call screen.

■ Call status

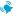

Incoming call

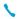

Ongoing call

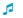

Call on hold

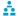

Three-party conference

#### 1.5 Date, time and connectivity area

This area displays time, date, connectivity and customization information (wake-up on, intercom mode on).

#### 1.6 Active area

This area is reserved for running applications and for previews of applications selected by the user. When you start an application, it is displayed in the active zone. If no application has been launched, the active zone displays the application previews that you have preset on the homepage. One application preview allows you to view this application information and easily access it. You can view all previews of the homepage by a horizontal screen scrolling.

■ Add or delete an application on the homepage

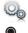

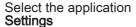

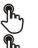

#### **Application**

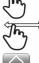

Select the application that you want to add to the homepage or delete from the homepage

Activate or deactivate preview mode

Back to homepage

#### 1.7 Connectivity icons

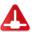

No Ethernet connections

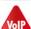

No VoIP connection

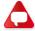

No connection to the communication server

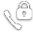

Security mode

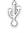

Storage device connected to USB port

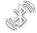

Bluetooth device pairing in progress

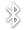

Bluetooth device connected (Other than your Bluetooth handset)

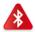

Bluetooth device not connected

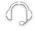

Headset plugged in

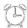

Wake-up feature activated

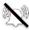

Silent ring activated

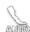

Intercom mode

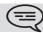

When the connection is correctly set up, the icon is not displayed on the phone

#### 1.8 IP Touch Bluetooth® Wireless handset

# LED Off: operating normally. Blinking green: in communication. Green steady: handset charging. Orange flashing: battery charge low or handset outside coverage zone. Orange steady: malfunction.

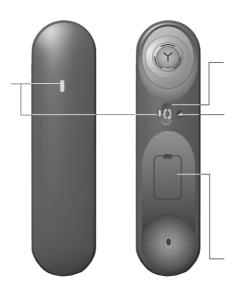

#### Off-hook/On-hook and Volume/ Mute keys

Off-hook/On-hook: press this key to take or terminate a call

#### Volume/Mute:

- short successive presses to change the handset volume level (3 levels)
- long press to activate or deactivate mute mode

Location of the batteries

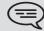

If the Bluetooth® handset is on its base, you do not need to press the Off-hook/ On-hook key to take or terminate the call. Just off-hook/on-hook the Bluetooth® handset

Installing or replacing the Bluetooth® handset battery

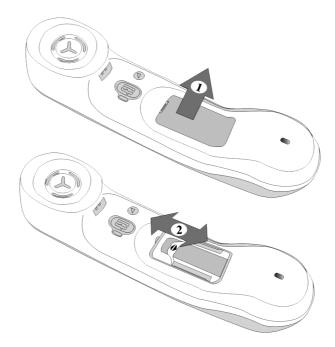

Installing or replacing the Bluetooth® handset battery

| 1 | Lift up the battery cover          |
|---|------------------------------------|
| 2 | Slide out the battery holding part |

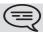

The battery recharges when the Bluetooth handset is on its base.

# Using your telephone

#### 2.1 Make a call

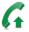

Take the handset off the hook

Press the phones keyboard key

**OR** 

Hands-free key

**OR** 

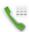

Dialer

**OR** 

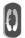

Off-hook key on the Bluetooth handset

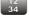

Dial the number for your call

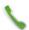

Call

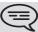

To make an external call, dial the outside line access code before dialing your contacts number (0 is the default code for an outside line)

#### · End the call

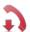

Hang up the handset

**OR** 

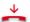

End call

OR

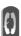

On-hook key on the Bluetooth handset

#### 2.2 Make a call using the personal phone book (Contacts)

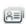

Select the application **Contacts** 

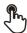

Select the contact to call

Information regarding your contact is displayed on the screen

Press the call icon to call your contact

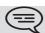

If there are several numbers for the same contact, select the desired number

#### 2.3 Using call by name

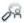

#### Search

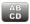

Enter the first letters of your contacts name

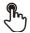

The names of contacts matching your search criteria are automatically displayed on the screen

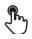

Call your contact by choosing them in the list

<u>A</u>

If you wish you can also display your contacts complete file

#### 2.4 Call from call log

All incoming, outgoing, missed or unanswered calls are displayed in the call log. You can call back from your phone call log.

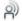

Select the application **History** 

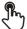

Select the contact to call

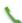

Call

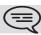

If there are several numbers for the same contact, select the desired number.

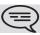

You can also access the feature by selecting the application preview History

#### 2.5 call back one of the last numbers dialled

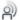

Select the application **History** 

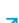

From the call log, select one of the last numbers dialed

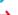

Answered outgoing call

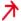

Unanswered outgoing call

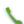

Call

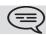

#### Call a contact from the favorites application (Favorites)

Favorites: This application contains favorite contacts that you have selected in your personal directory.

Select the application

**Favorites** 

All contacts defined as a favorite are displayed

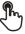

Select the contact to call

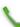

Call

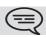

If there are several numbers for the same contact, select the desired number.

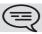

You can also access the feature by selecting the application preview Favorites

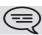

Refer to chapter: "Define a contact as a favorite "

#### Answer the call

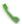

Answer call

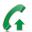

Take the handset off the hook

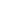

OR

**OR** 

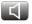

Hands-free key

OR

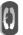

Off-hook key on the Bluetooth handset

#### · End the call

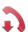

Hang up the handset

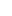

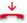

End call

**OR** 

**OR** 

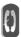

Off-hook key on the Bluetooth handset

#### Ignore call

A call is received:

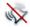

Ignore

Your phone no longer rings but your caller still hears the ringing tone

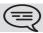

You can still answer the call after you have ignored it

#### 2.9 Forward an incoming call

A call is received: your telephone rings.

■ Forward to voicemail

→ Deflect to VM

The call is directly forwarded to your voice mail

■ Forward to another number

Ď→Ö Deflect

call the recipient of the transfer

Search Search

OR

Select the recipient from the call log

The call is immediately forwarded

#### 2.10 Using the telephone in "Hands free" mode

You are in communication

Hands-free key

Select the desired audio mode:

√" Handfree

Speaker (Group Listening)

Handset

· To take the call back with the handset

Take the handset off the hook

OR

Handset

**OR** 

Q

Off-hook key on the Bluetooth handset

To go back to "handsfree" mode

Press the "handsfree" key again You can hang-up the handset

#### 2.11 Receiving intercom calls

You can answer a call without lifting the receiver. When you receive a call, you are automatically connected in hands-free mode. The identity of the caller is displayed on the screen

• To

0

Select the application **Settings** 

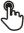

**Application** 

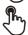

Telephony

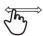

Interphony Yes / No

#### 2.12 Mask my identity

You can hide your identity before sending your call.

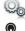

Select the application **Settings** 

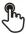

**Application** 

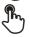

Telephony

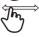

Hide identity

Yes / No

Back to homepage

#### 2.13 Contact call log

You can display your contacts call details (received calls, missed calls, callback requests, etc.).

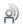

Select the application

**History** 

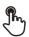

Select the recipient from the call log

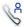

History

List your contacts calls (outgoing, incoming, missed, etc.) The associated LED is on: the feature is enabled

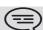

#### 2.14 Customize the call log

You can filter the calls displayed in the call log according to their type: missed calls, callback requests, received calls, etc.

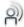

Select the application **History** 

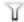

**Filter** 

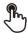

Select the call types that you want to display:

- All : all calls
- Missed call: Unanswered incoming calls
- Voicemail: Voice messages 🚥
- Call back : Callback requests 5

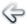

**Back** 

Call log customization is active

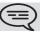

The filter remains active once you have left the aplication.

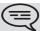

(=) You can also access the feature by selecting the application preview History

· Display all calls

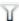

**Filter** 

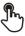

All

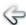

**Back** 

#### 2.15 Delete one call log event

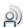

Select the application History

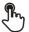

Press the desired event

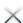

**Delete** 

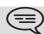

#### 2.16 Delete events from the call log

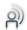

Select the application History

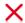

#### Delete all

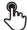

Select the type of events to be deleted
• All : all calls

- Missed call : Unanswered incoming calls X
- Voicemail : Voice messages 🚥
- Call back : Callback requests 5

Confirm deletion of all call log events: **Delete** 

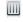

If your call log contains unread events, a warning message is displayed on the screen

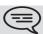

If a filter is activated, you will only be able to delete events sorted by the filter

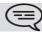

# During a conversation

#### 3.1 Putting a caller on hold

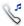

You are in communication

On hold

Your call is placed on hold

Your caller hears on-hold music until you pick the call up again

· Recover the correspondent on hold

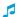

Select the caller on hold from the call log or the notification area

OR

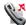

Retrieve

You are back on the call with your caller

#### 3.2 Calling a second person during a conversation

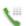

You are in communication.

Dialer

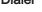

Call the second person:

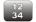

Dial the number for your call

**OR** 

From the dialpad you can call the second party by directly dialing the number or through the call log (history), the contacts, the search by name or the favorites features :

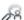

Search

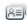

**Contacts** 

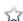

**Favorites** 

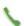

Call

The first call is on hold

#### 3.3 Switching between calls (Broker call)

You are in communication with a first correspondent A second correspondent is on hold

**5** 

Switch from one caller to another by selecting the caller on hold in the call log

You are in communication with the second contact : first call is automatically placed on hold

#### 3.4 Transferring a call

During a conversation, to transfer the call to another number:

■ You are in communication with a first correspondent

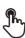

Call the recipient of the transfer

2

**Transfer** 

The two correspondents are connected

■ You are in communication with a first correspondent You want to connect the first caller with the second.

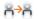

**Transfer** 

The two correspondents are connected

#### 3.5 Three-party conference

You are in communication with a first correspondent

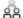

Conference

You are in conference mode

During the conversation, you can:

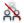

End conf

Hang up on all correspondents

#### 3.6 Mute, so that your correspondent cannot hear you

During the call, you do not wish your caller to hear you.

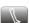

Press your phone "Mute" key

"Mute" mode is activated (The key is blue) Your caller can no longer hear you

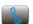

Press the key again to go back to normal mode

OR

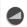

Long press on the "Mute" key on the IP Touch Wireless handset Press the key again to go back to normal mode

#### Voice frequency

During a conversation you sometimes have to send DTMF signals, such as with a voice server, an automated attendant or a remotely consulted answering machine.

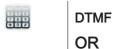

Enter the requested codes

#### 3.8 Recording the current conversation

When you are on a call with one or more callers, you can record the conversation.

To record the conversation during communication:

Record

Recording in progress...

You can pause, resume or stop the recording at any time

Pause

Resume

Stop

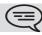

The user must have the appropriate rights to use this feature

## Contacts management

#### 4.1 Define a contact

Select the application **Contacts** 

Add new contact

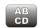

Fill in the contact file. You must provide at least a last name.

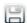

**Save Contact** 

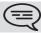

For an external number, enter the number directly without the outside line access code. Please use the following (canonical) format: +33 390670000.

#### 4.2 Add a contact from the call log

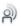

Select the application **History** 

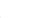

Select the correspondent

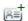

Add

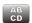

Fill in the contact file

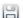

**Save Contact** 

#### 4.3 Make a call using the personal phone book (Contacts)

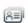

Select the application

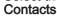

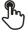

Select the contact to call

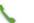

Information regarding your contact is displayed on the screen

Press the call icon to call your contact

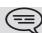

If there are several numbers for the same contact, select the desired number

#### 4.4 Modify a contact

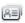

Select the application

Contacts

Select the contact to modify

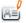

Edit

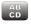

Fill in the contact file

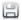

**Save Contact** 

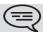

You can modify a contact while you are on a call

#### 4.5 Delete a contact

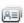

Select the application

Contacts

Select the contact to delete

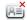

**Delete** 

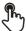

4.6

**Delete Contact?** 

Yes

Most frequently called contacts can be defined as a favorite. Favorite contacts are displayed in the application Favorites.

Define a contact as a favorite (Favorites)

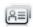

Select the application

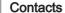

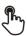

Select the contact to add to favorites

#### **Favorites**

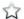

The contact has been added to Favorites

The key associated light is on

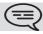

The green light indicates that the contact has been assigned to Favorites

■ To remove a contact from Favorites

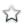

#### **Favorites**

The feature associated led goes off

#### 5.1 Details on your phone (number, name, etc.)

You want to know all of your phones information, such as your phone number or your phones forward status..

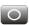

Press the forward key

**OR** 

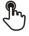

Press your information area in the top left corner of the screen

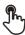

UserInfo

#### 5.2 Define a forward

Your phone allows you to define different types of forwards.

· Immediate forward to...

All your calls are immediately forwarded to an other set or voicemail

· Forward if busy

All your calls are forwarded to another set or voicemail when you are already on the line

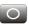

Press the forward key

**OR** 

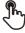

Press your information area in the top left corner of the screen

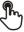

#### Routing

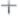

Add routing

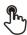

Select the forward type to program

- Immediate forward to...
- Forward if busy

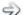

Next

■ Forward your calls to another set

ր

Other

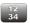

Enter the forward destination number

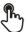

Validate
The forward is added to the list of predefined forwards

You can activate it immediately or later

■ Forward your calls to voicemail

عە<

Voicemail

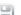

Save

Save the forward

The forward is added to the list of predefined forwards You can activate it immediately or later

#### 5.3 Activate a predefined forward

Your phone allows you to activate predefined forwards or forwards that you created previously.

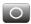

Press the forward key

#### OR

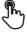

Press your information area in the top left corner of the screen

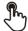

#### Routing

The predefined forwards list is displayed on the screen

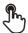

Select the desired forward

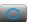

Forward is activated (The key is blue)

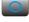

The activated feature is indicated in your personal information area in the top left corner of the screen

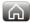

Back to homepage

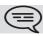

The forward key is not lit when no forward is activated.

#### Immediate forward to voice mailbox

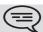

You have to define the forward before using it

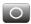

Press the forward key

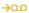

#### Voicemail

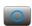

Forward is activated (The key is blue)

The activated feature is indicated in your personal information area in the top left corner of the screen

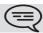

The forward key is not lit when no forward is activated.

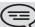

When you create a forward, it will be added to the list of available forwards so that you can reuse it.

#### Your visual voice mail

Visual voicemail diplays and manages voicemail messages left by your contacts.

You are notified of a new voicemail message (notification zone)

Press the voicemail messages notification button in the top middle area of the screen

**OR** 

Select the application

History

9

Voicemail

Select the contact who has left a voice message

00

On the homepage, press the voice mail key

Information regarding your contact is displayed on the screen Play VM

UU

Listen to message Pause VM

Pause while listening to message

Stop VM

Stop listening

When you have played the message you can:

Callback

Call back sender of message

**Delete** 

Delete the current message

Delete all

Delete all messages

Call VM

Consulting your voice Password

12 34

Enter your password

Follow the voice guide instructions

#### 5.6 cancel the forwarding

Forward is active (forward key lit).

OR

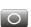

Press the forward key

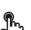

Press your information area in the top left corner of the screen

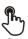

Routing

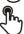

None

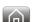

Back to homepage

#### 5.7 Modify the forwarding

You can modify the forwards that you have programmed.

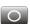

Press the forward key

**OR** 

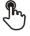

Press your information area in the top left corner of the screen

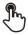

Routing

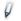

Modify routing

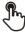

Select the forward to modify

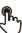

Select the forward type to program

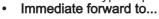

· Forward if busy

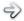

Next

#### ■ Forward your calls to another set

ÞĔ

Other

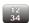

Enter the forward destination number

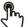

The forward is added to the list of predefined forwards

You can activate it immediately or later

#### ■ Forward your calls to voicemail

عە<

Voicemail

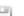

Save

Save the forward

The forward is added to the list of predefined forwards

You can activate it immediately or later

#### Delete a forward

You can delete forwards that you have programmed.

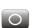

Press the forward key

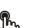

**OR** 

Press your information area in the top left corner of the screen

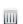

**Delete routing** 

Select the forward to delete

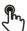

Yes Confirm deletion

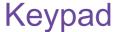

#### 6.1 Change the keyboard type

While editing text, you can change the keyboard type to match the language you are writing: : AZERTY, QWERTY, QWERTZ, ...

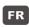

The keyboard is displayed on the screen

Press the key symbolizing the keyboard type

Select the keypad type (AZERTY, QWERTY, QWERTZ,...)

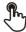

Ok

Validate your choice

#### 6.2 Delete a character

When editing a text you might have to correct it.

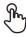

Place the cursor after the text to delete by touching the screen

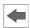

Press the delete key of your keyboard

▼ When you edit a text, you can delete several characters at once:

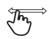

Place the cursor before the first character to delete and, keeping your finger in contact with the screen, move to the last character to delete

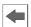

Press the delete key of your keyboard

#### 6.3 Write in uppercase

By default, the written characters are in lowercase.

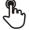

#### **CAPS**

Press this key once

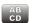

The next character will be written in uppercase and then you will automatically switch to lowercase

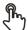

#### CAPS

Press this key twice. The key associated light is on.

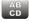

Uppercase mode is used for all written characters

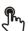

#### **CAPS**

To go back to lowercase mode, press the key again The keys associated light is off

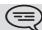

This keys green light is on. Upper case mode is activated.

#### Write a number

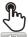

NUM

Press this key once

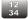

Write a number, then the alphabetic mode is automatically activated

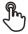

Press this key twice. The key associated light is on.

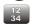

Write numbers

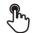

NUM

To go back to alphabetic mode, press the key again The keys associated light is off

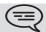

This keys green light is on. The numerical keyboard is locked.

#### 6.5 Write special characters

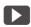

Press this key once

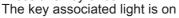

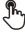

Select a character The special characters associated to the selected character are displayed

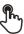

Select the desired character

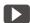

Press this key again to go back to the standard keyboard The keys associated light is off

#### 7.1 Define the phone language

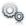

Select the application **Settings** 

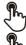

**Device** 

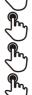

Phone configuration

Language

Select the language of your choice

Ok

Back to homepage

#### 7.2 **Favorites**

Favorites: This application contains favorite contacts that you have selected in your personal directory (Address book).

Most frequently called contacts can be defined as a favorite.

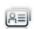

Select the application

Contacts

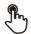

Select the contact to add to favorites

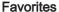

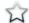

The contact has been added to Favorites

The key associated light is on

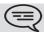

The green light indicates that the contact has been assigned to Favorites

You can call your contact directly without selecting them from the personal directory.

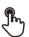

From the homepage: Favorites Select the correspondent

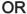

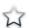

Select the application

**Favorites** 

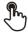

Select the correspondent

■ To remove a contact from Favorites:

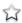

The feature associated led goes off

#### 7.3 Lock / unlock your telephone

Once the phone is locked, you can only call special numbers such as emergency, security or standard (3 max configured by the administrator).

#### · locking your terminal

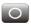

Press the forward key

OR

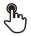

Press your information area in the top left corner of the screen

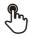

UserInfo

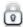

Lock

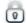

Confirm:

Lock

Telephone locked.

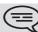

A basic popup appears prompting you to answer or ignore the call. If you are on a call, you can only end the call.

#### From the homepage

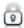

Lock

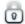

Confirm:

Lock

Telephone locked

To lock your phone from the homepage, you must set the feature:

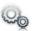

Select the application

Settings

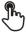

**Application** 

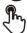

Lock

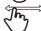

Enable or disable the feature

#### Unlock your terminal

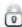

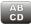

Enter your password to unlock the phone The default password is 1515

#### 7.4 Adjusting the audio functions

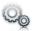

Select the application **Settings** 

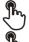

**Device** 

**Audio** 

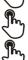

Your handset allows you to set different ringtones depending on the type of

incoming call
On-site ringing
Off-site ringing
Special ringing
Event ringing

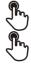

Choose ringer

Validate your choice

Ok

#### 7.5 Activate/deactivate silent mode

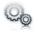

Select the application **Settings** 

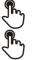

**Device** 

Audio

⇒ Silent ringing

Enable or disable the feature

#### 7.6 Ring tones

You can choose to have 1, 2 or 3 beeps before the ring

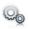

Select the application **Settings** 

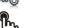

Device

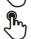

Audio

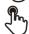

Beeps before ringing

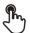

Beeps before ringing

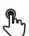

one beep: One beep before ringing
 two beep: Two beeps before ringtone
 three beep: Three beeps before ringing

no beep : Ring without beep

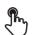

Ok Validate your choice

#### 7.7 Progressive ringing

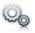

Select the application **Settings** 

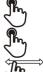

**Device** 

Audio

**Ascending ringing**Enable or disable the feature

#### 7.8 Adjusting the ringer volume

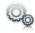

Select the application **Settings** 

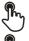

**Device** 

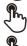

Audio

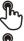

Ringing volume

Adjusting the ringer volume (0 to 9)

#### 7.9 Adjust ringer volume while a call arrives

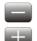

The telephone rings when a call is received Decrease volume

Increase volume

#### 7.10 Adjust the loudspeaker and the handset volume

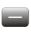

During a call, to adjust the volume level of the loudspeaker or receiver:

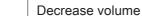

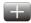

Increase volume

#### 7.11 Activate/deactivate key vibration

When you press one of your phone keys, a vibration confirms that the action has been taken into account by the system.

To activate or deactivate key vibration:

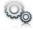

Select the application **Settings** 

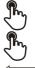

**Device** 

Phone configuration

Haptic feedback

Enable or disable the feature

#### 7.12 Activating headset mode

The side of the telephone features a headphone / external microphone socket. Contact your retailer for information on the various headphone models.

By default, the audio jack of your telephone can be used to connect a headset, hands-free kit or loudspeaker.

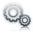

Activating headset mode

Select the application **Settings** 

**Device** 

Audio

Accessory type

**Jack** 

Ok

After selecting the accessory type, you must specify the jack accessory:

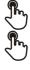

#### Jack accessory

- headset
- handsfree
- loudspeaker

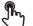

Ok

#### 7.13 Install a bluetooth device (pairing)

You can use Bluetooth devices such as handsets or headsets with your phone.

To use your Bluetooth device, it must be paired to the set. To manage the pairing, the Bluetooth device must be in detectable mode. Refer to your Bluetooth device documentation to find out how to activate detectable mode.

Your Bluetooth device is ready to be paired

Select the application **Settings** 

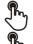

**Device** 

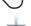

**Bluetooth** 

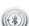

Add device

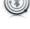

Scan

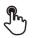

The set scans for available Bluetooth devices Select the Bluetooth device to be paired

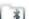

Add the device to the device list

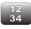

Enter the devices PIN code

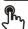

Ok

Bluetooth device connected

After pairing the Bluetooth accessory, you must define the accessory type in the audio settings.

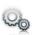

Select the application **Settings** 

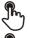

**Device** 

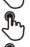

Audio

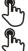

Accessory type

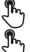

BT

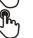

Ok

After selecting the accessory type, you must specify the jack accessory:

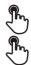

#### Jack accessory

- headset
- handsfree

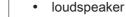

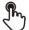

Ok

#### 7.14 Hearing aid kit

If you are using your phone with a hearing device, you must install and activate the hearing aid device (HAC) to avoid hearing discomfort.

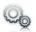

Install the hearing aid kit using the instruction guide supplied Select the application **Settings** 

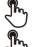

**Device** 

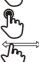

**Audio** 

Hearing aid

Enable the feature: YES The hearing aid kit is activated

#### 7.15 Activate the magnifying glass feature

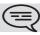

You must be identified as an administrator to be able to modify this feature

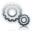

Select the application **Settings** 

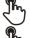

**Device** 

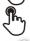

Phone configuration

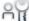

Admin

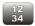

Enter the administrator password

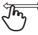

**Enable magnify** 

Enable or disable the feature

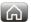

Back to homepage

#### 7.16 Magnifying glass

The magnifying glass feature allows you to zoom in on the active area of the screen.

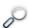

#### Magnify

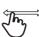

The magnifying glass keyfeature lights green when activated The active area of the screen is magnified. You can move this area and zoom any part of the screen you want

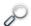

Press the feature key again to go back to normal view: Magnify

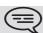

The application bar cannot be magnified.

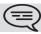

The magnifying glass feature must be activated in order to be used.

#### 7.17 Set an alarm

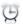

Alarm

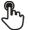

Hour:

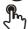

Enter the alarm time

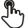

Alarm sound:

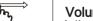

Select the melody of your choice

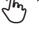

Volume:

Adjust the alarm volume

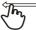

Alarm status: Enable the feature

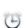

The associated LED is on: the feature is enabled

The icon is displayed (connectivity information zone)

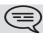

When the alarm bell rings, you can choose to repeat the alarm or turn it off.

#### 7.18 File Manager

This application allows you to manage audio files, images, webradios and other media.

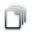

Select the application

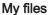

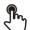

Select the file type you want:

- Audio
- Picture

All available files of the selected type (on set or storage media connected on USB port) are displayed.

You can also manage your phones multimedia files.

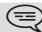

The display time may take longer if the USB storage device contains too many

#### 7.19 Delete a file

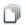

Select the application

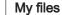

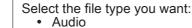

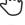

Picture

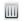

Enter delete mode

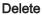

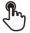

Select the file to delete

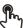

Yes No

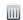

Exit delete mode

Confirm deletion

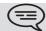

You cannot delete a file stored on an external device.

#### 7.20 Rename a file

OR

Cancel the operation Cancel

You cannot rename a file stored on an external device.

#### 7.21 Copy a file from the external storage device to the phones internal memory

Select the application
My files

Select the file type you want:

• Audio
• Picture

Filters
Select the storage device

Select the file to copy

Сору

#### 7.22 Listen to an audio file

Select the application My files

Audio

Filters

Display the files for the selected storage device (The phones internal memory or external storage device)

Select the audio file

The audio file plays automatically

The audio file plays automatically Pause:

Start listening again:

Play

**Pause** 

Stop listening: Stop

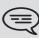

When released from the manufacturing plant, the audio files hosted on My IC Phone are Alcatel-Lucent property and can be used as is. When a Business Partner or End-User downloads MP3 files via a USB link, they are responsible for the Intellectual Property Right requirements related to such downloads.

#### 7.23 Play all audio files

Select the application
My files

Audio
Filters
Display the files for the selected storage device (The phones internal memory or external storage device)

Play all
Listening of all audio files has started

Stop listening:
Stop all
Start listening again:
Play

Switch to next track:

Listen to tracks in random order: Random

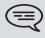

When released from the manufacturing plant, the audio files hosted on My IC Phone are Alcatel-Lucent property and can be used as is. When a Business Partner or End-User downloads MP3 files via a USB link, they are responsible for the Intellectual Property Right requirements related to such downloads.

#### 7.24 Phone wallpaper

You can change the wallpaper on your phone. The image must be stored in the set or on a USB storage device.

If the image is on the USB storage device, you must connect it to the phone:

Insert your USB device at the back of the phone

The icon is displayed (connectivity information zone)

Change the wallpaper:

Select the application My files

Wallpaper

իր Picture

The list of images on the USB device is also displayed

Display the files for the selected storage device

Select the image

The selected image is set as wallpaper

#### 7.25 Phone screensaver

You can change your phone screensaver to a default or a personal screensaver. The default screensaver uses predefined images. The personal screensaver uses images you have stored in your phone memory and set up in a screensaver pool.

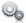

Select the application Settings

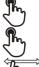

**Application** 

Screensaver

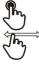

Screensaver : yes / no Enable or disable the feature Select the screensaver type

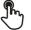

Screensaver type: Default screensaver

· Personal screensaver

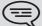

You can set the screensaver timeout, the backlight timeout, the brightness when the backlight is on or off and the refresh images interval

■ Add an image for your personal screensaver:

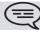

The images have to be stored in the phone memory

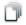

Select the application My files

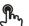

**Picture** 

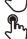

Select the image

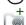

Add to Wakeup Pool

The image is added to your personal screensaver pool

■ Remove an image from your personal screensaver pool:

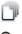

Select the application

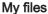

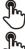

**Picture** 

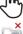

Select the image

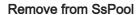

The image is removed from your personal screensaver pool

#### 7.26 Customize the user picture

You can change the picture displayed in your personal information area in the top left corner of the screen. The image must be stored in the set or on a USB storage device.

If the image is on the USB storage device, you must connect it to the phone:

Insert your USB device at the back of the phone

The icon is displayed (connectivity information zone)

Change the avatar:

Select the application My files

My picture

Picture Picture

The list of available pictures is displayed Filters

Display the files for the selected storage device

Select the image

The picture is updated

The recommended size for the avatar is 100x100 pixels

#### 7.27 Configure your homepage

You can configure your homepage according to your needs and calling habits.

You can display many applications on the homepage such as your history, contacts, favorite contacts, etc.

The phones Homepage can be in standard or preview mode

• Homepage in standard mode: Only application access keys are displayed on the homepage.

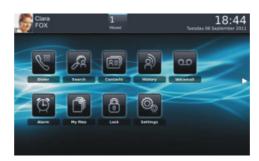

• Homepage in preview mode: The application access keys and some application previews are displayed on the homepage.

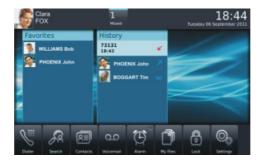

■ Choose the homepage layout

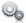

Select the application Settings

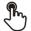

**Application** 

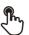

Homepage

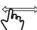

Homepage

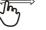

Standard: Homepage in standard mode Preview: Homepage in preview mode

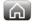

Back to homepage

Add or delete an application on the homepage

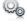

Select the application **Settings** 

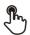

Application

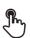

Select the application that you want to add to the homepage or delete from the homepage

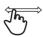

Add or delete an application on the homepage

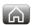

Back to homepage

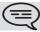

(=) Some applications cannot be added to the homepage as preview

■ Add a programmed key to the homepage (Homepage in standard mode)

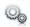

Select the application **Settings** 

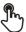

**Application** 

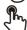

Homepage key

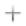

Add

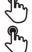

Programmed action selection

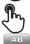

Follow the key programming instructions for the selected action

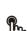

Enter the keys name

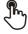

Ok

to confirm

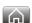

Back to homepage

The programmed key is displayed on the homepage

■ Delete a programmed key from the homepage (Homepage in standard mode)

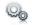

Select the application

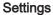

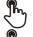

**Application** 

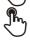

Homepage key

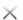

Enter delete mode.

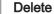

The associated LED is on: the feature is enabled.

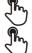

Programmed action selection

Press the key you want to delete

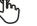

**Ok** To confirm

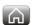

Back to homepage

#### Change the theme of your phone

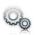

Select the application

**Settings** 

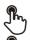

**Device** 

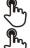

Phone configuration

Select the current theme in the configuration page

The available theme list is displayed on the screen

Select the desired new theme from the list

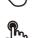

Confirm the selection

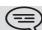

Changing the theme may take a few seconds

### Guarantee and clauses

#### **Safety Instructions**

■ Changes or modifications to the equipment not expressly approved by the party responsible for compliance could void the users authority to operate the equipment.

#### ■ Intellectual Property Rights

When released from the manufacturing plant, the audio files hosted on My IC Phone are Alcatel-Lucent property and can be used as is. When a Business Partner or End-User downloads MP3 files via a USB link, they are responsible for the Intellectual Property Right requirements related to such downloads.

- To limit the risk of interference, people with pacemakers must keep the wireless telephone away from their equipment (minimum distance of 15 cm).
- It is recommend to follow the standard acceptance procedures before using this equipment in human safety critical areas (hospitals...).
- The headset includes magnetic elements that may attract sharp metallic objects.
- There is a danger of explosion if the battery is replaced incorrectly user only the battery with the reference 3GV28041AB (1.2V 1500 mAh) 3GV28041AB (1.2V 1500 mAh) (Bluetooth Handset only).
- Battery charge (Bluetooth Handset only): Charge the battery for about 16 hours before initial use.

#### **Regulatory Statements**

#### **EU/EFTA**

This equipment is in compliance with the essential requirements of R & TTE Directive 1999/5/EC. The Declaration of Conformity may be obtained from your installer.

#### **USA and Canada**

This device complies with Part 15 of the FCC Rules and with RSS-210 of Industry Canada.

#### Exposure to Radio Frequency Signals.

This device has been designed and manufactured not to exceed the SAR (Specific Absorption Rate) radio frequency power transmission limits established by the different countries concerned. The SAR value for the Bluetooth handset is 0.09 W/kg (the globally accepted maximum limit being 1.6 W/kg).

#### **User Instructions**

Only use the handset in temperatures between -5 C to +45 C (23 F to 113 F).

This apparatus is Hearing Aid Compatible (HAC).

#### Acoustic shock protection

The acoustic level of the signal generated by the handset earpiece is less than 130 dBspl for a transient signal (123 dBspl for Australia) and less than 118 dBspl (rms) for a continuous signal (120 dBA for Australia).

#### Directive 2003/10/EC specifying the risks inherent in noise at work

The ring contributes towards overall daily noise; at its maximum setting, the level is 105 dBA at 60 cm from terminal. To reduce the level, the following is recommended:

- reduce the setting (9 levels of 5 dB)
- program a progressive ring

This device can be used for indoor operation in all the countries; you must consult your installer for an outdoor usage.

#### **Privacy**

Privacy of communications may not be ensured when using the Bluetooth handset or any additionnal Bluetooth device

#### Disposal

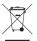

The equipment must be returned to a collection point for electronic equipment waste disposal. Defective batteries must be returned to a collection point for chemical waste disposal.

Alcatel-Lucent, Lucent, Alcatel-Lucent and the Alcatel-Lucent logo are trademarks of Alcatel-Lucent. All other trademarks are the property of their respective owners. The information presented is subject to change without notice. Alcatel-Lucent assumes no responsibility for inaccuracies contained herein. Copyright © 2011 Alcatel-Lucent. All rights reserved